# **STUDENT REGISTRATION**

### **Top Tasks**

- $\checkmark$  Schedule an appointment with your advisor to review program requirements and select your summer and fall courses
- $\checkmark$  Prepare for your appointment in advance by reviewing you[r program evaluation.](https://www.vtc.edu/support/portal/accessing-your-program-evaluation/)
- Please note that your **advisor needs to approve you to register** online on a term-by-term basis.

#### **Registration Process**

- $\triangleright$  Check the [Academic Scheduling Page](http://web.vtc.edu/users/efd09260/) to find the block schedule for your program then the course and section number for your classes, **e.g. INT-1005-T9.**
- ▶ Log onto the [VSC Portal](https://portal.vsc.edu/) or [Self Service](https://selfservice.vsc.edu/) using your VTC username and password
- $\triangleright$  Select the Student Planning tile
- Enter your course or section code (SYN number e.g. 195729) into the search field in the top right corner
- Choose your section and click "Add Section to Schedule"
- Return to schedule, click on the selected course and select "Register"
- $\triangleright$  Verify your class schedule by returning to the Schedule page

### **Student Planning**

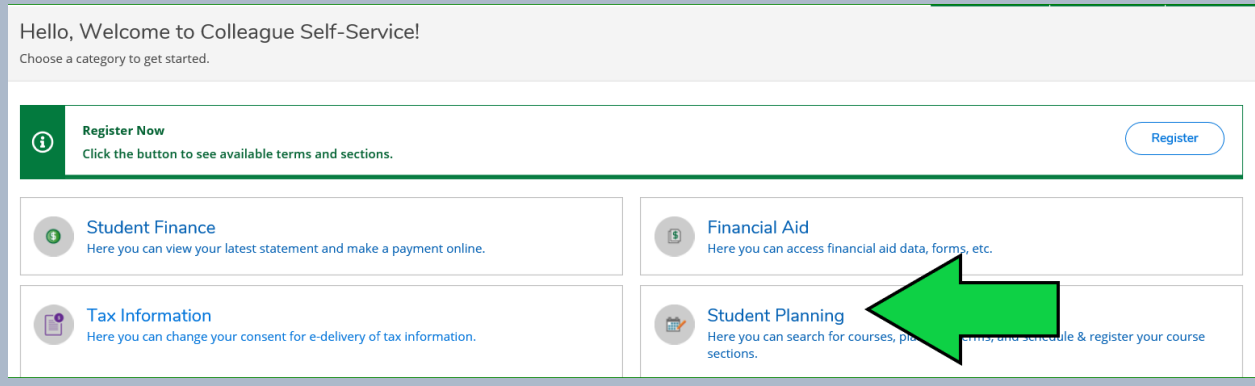

## **Go to plan & schedule**

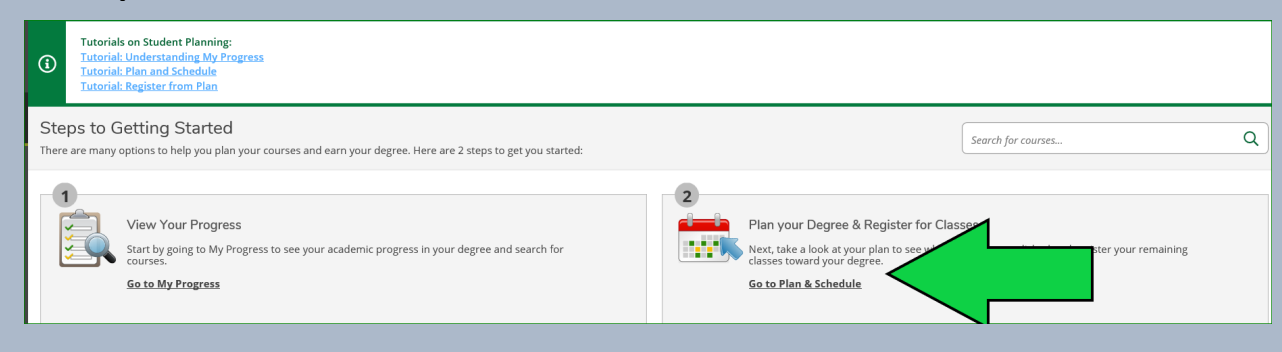

# **Select the term you plan to register into**

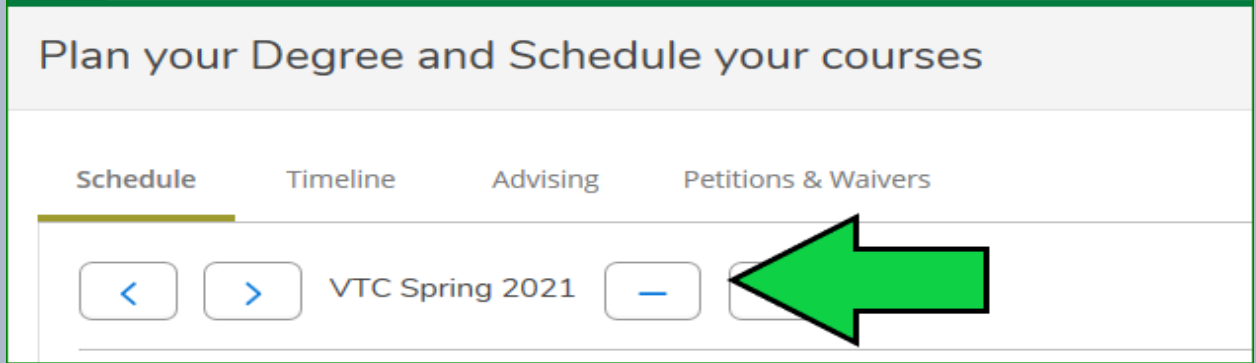

# **Enter course and section number (INT-1005-19) or Syn# (202543) from the block scheduling page**

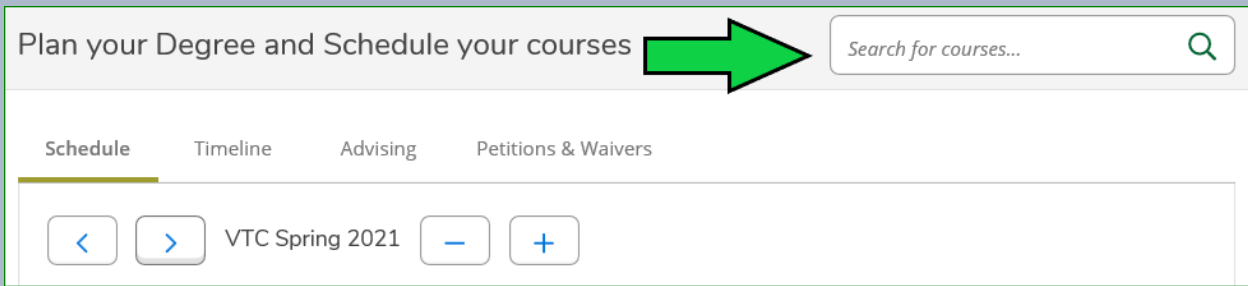

### **Add course to plan**

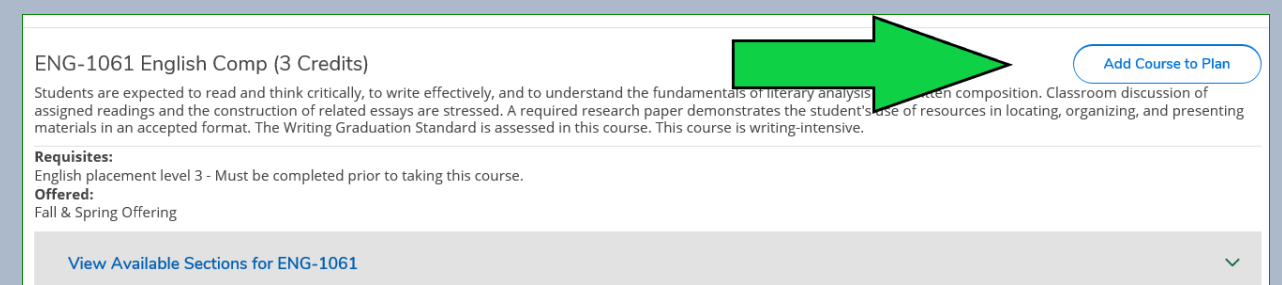

### **Select term and add course to plan**

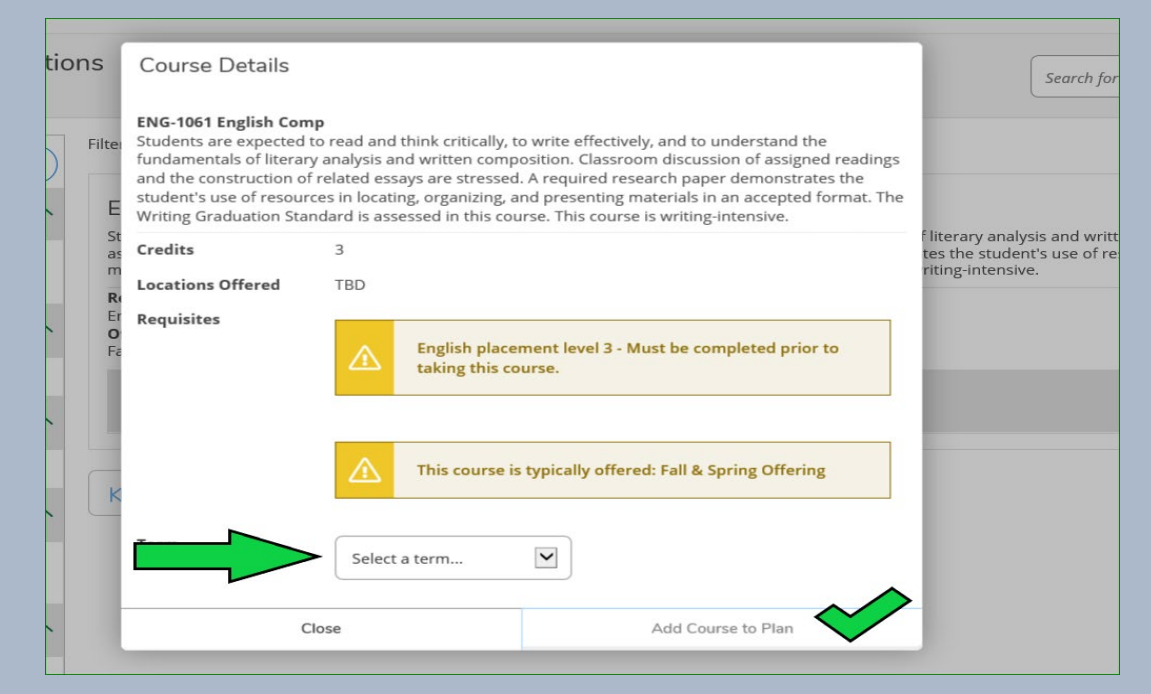

#### **Course is added to plan with notification in green.**

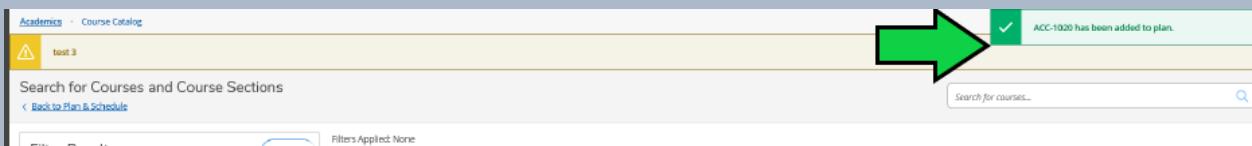

#### **More courses can be added from the block.**

**Once all courses are added to your plan - select "Back to Plan & Schedule" to register all your courses**

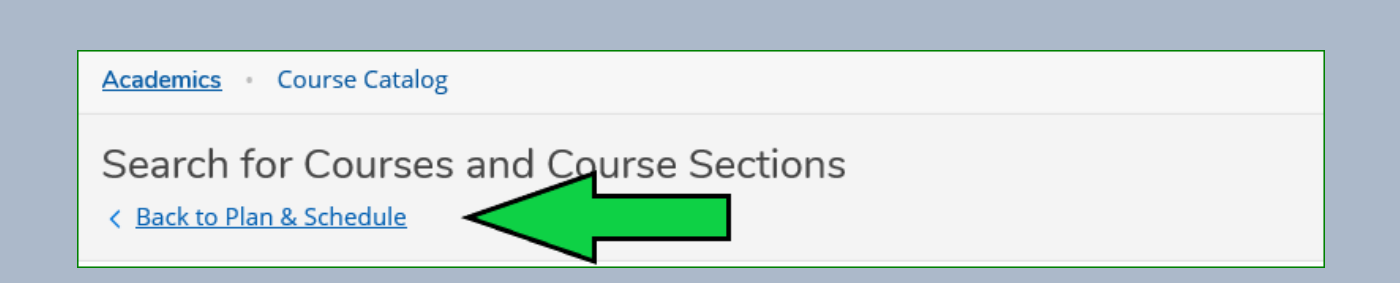

### **Select view other sections**

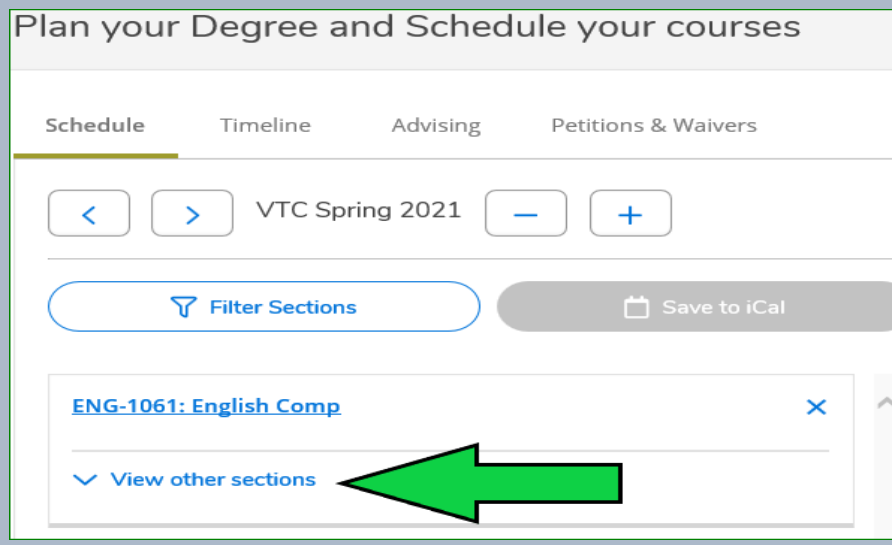

**Then select section that matches block schedule from academic scheduling page – select add section**

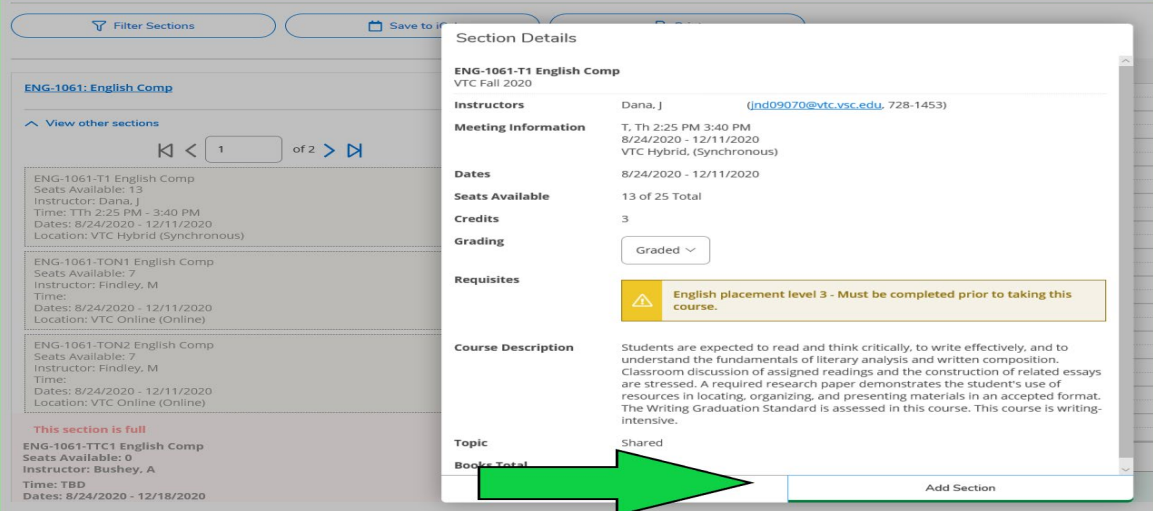

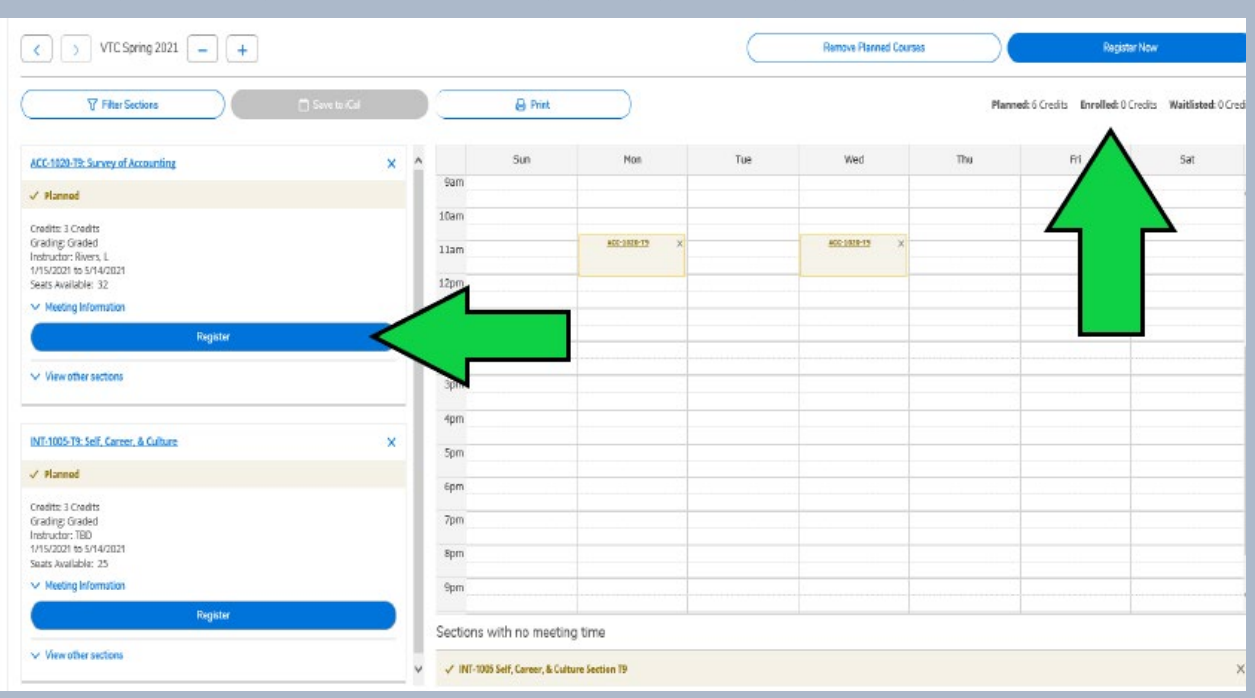

## **Next register for planned courses by hitting blue register or register now button**

#### **Once you are registered but the term has not started you can drop a course**

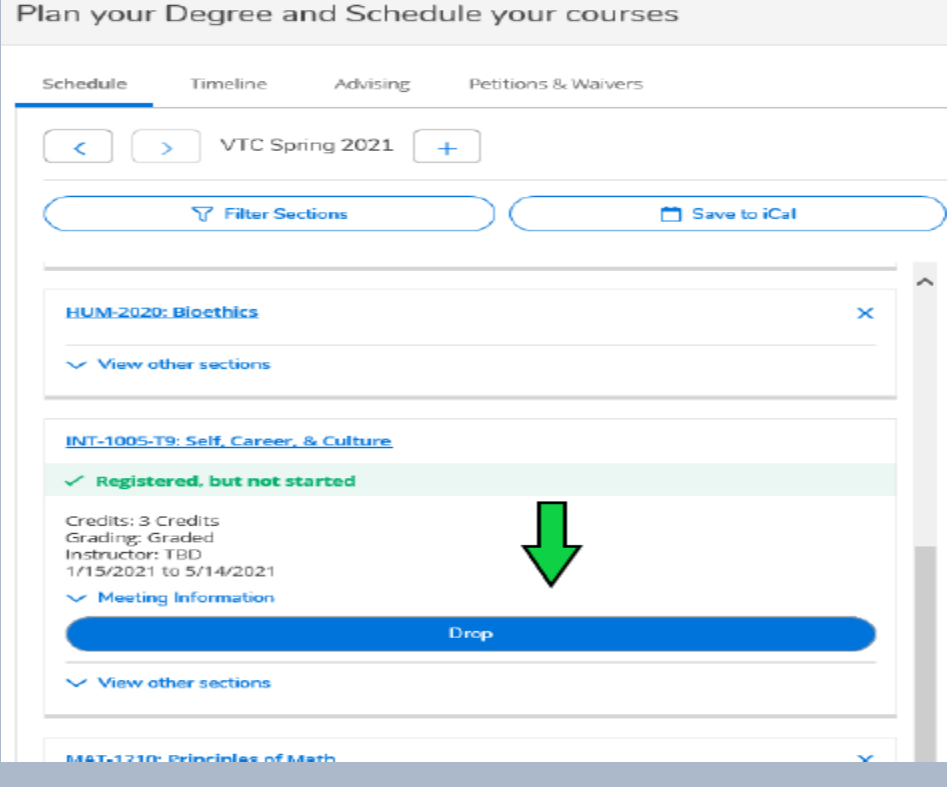

## **Any changes made to your schedule you will receive a confirmation email to your Vermont Tech email**

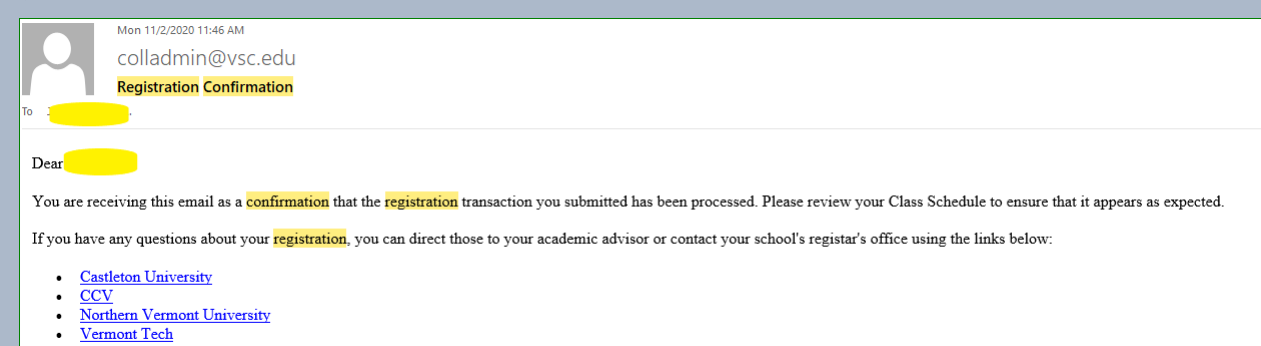

## **Additional tutorials available on Student Planning Tile**

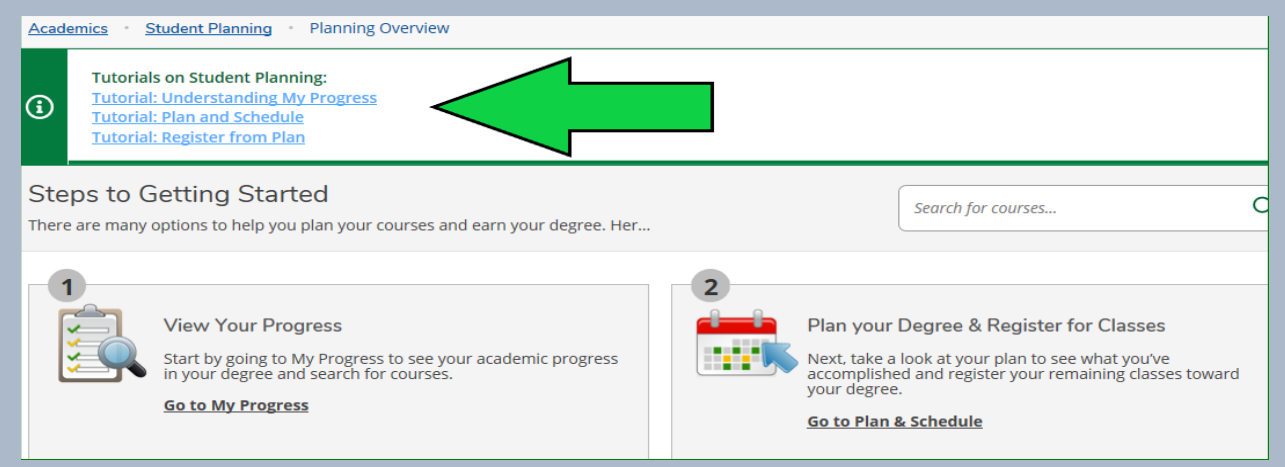